# **ТЕХНОЛОГИЯ ОБРАБОТКИ ЧИСЛОВОЙ ИНФОРМАЦИИ**

**Таблица** является оптимальной формой организации данных, связанных с вычислением.

Основные объекты обработки – данные, организованные табличным образом.

## **Запуск программы MS Excel** 1. Пуск – Программы – MSOffice – MSExcel

2. Пуск- Выполнить – excel.exe

Рабочая область Microsoft Excel состоит из: окна книги, занимающего большую часть экрана, строки заголовка, строк меню, и панелей инструментов, строки формул, и строки состояния, расположенной в нижней части экрана.

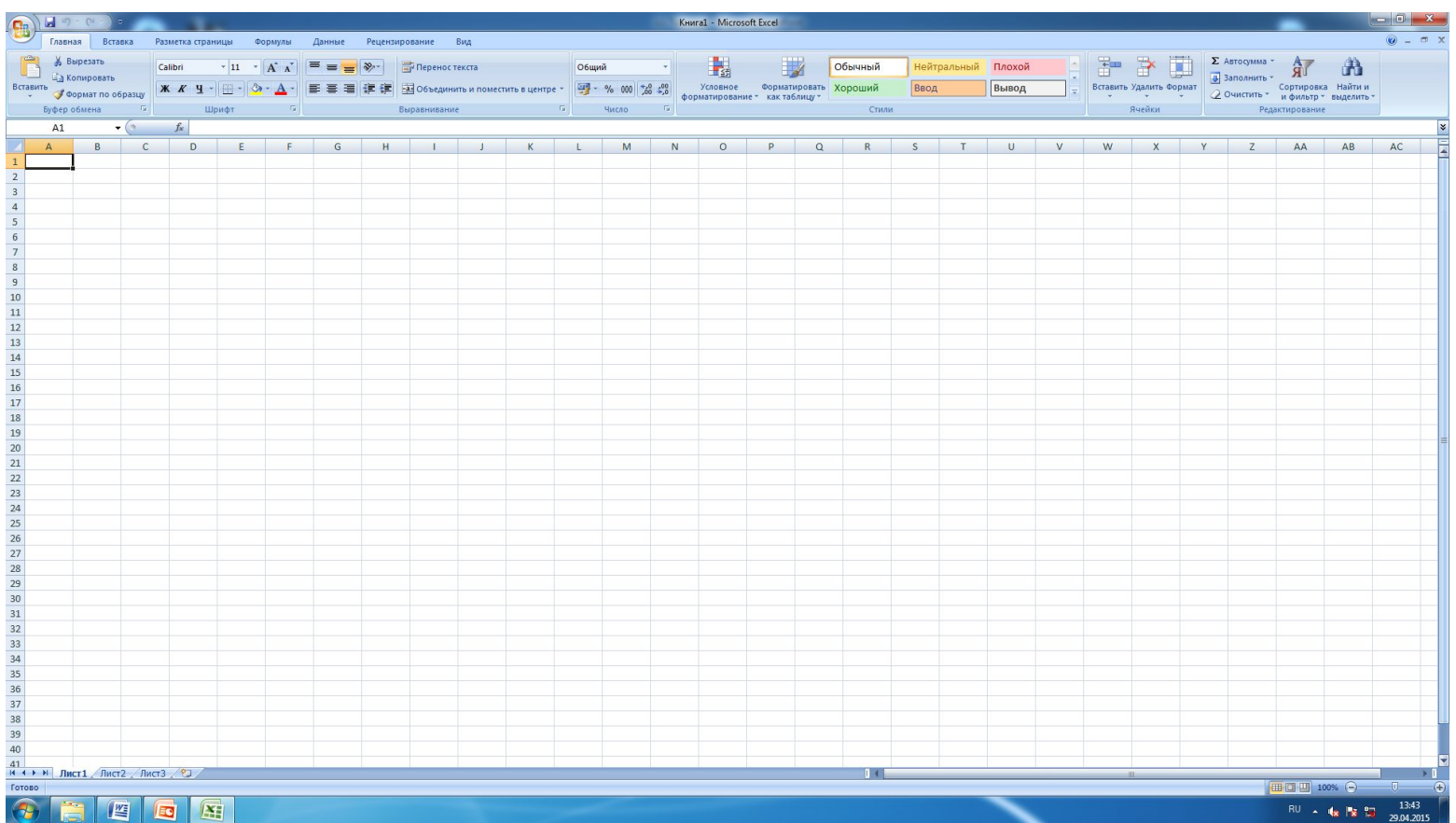

Однако окно книги отличается от окна текстового редактора. Это окно содержит строки, заголовки которых обозначены цифрами, с столбцы с буквами латинского алфавита в качестве заголовков.

**Пересечения столбцов и строк образует ячейка**. Например, А15. Активная или текущая ячейка обозначается прямоугольной рамкой-

табличным курсором.

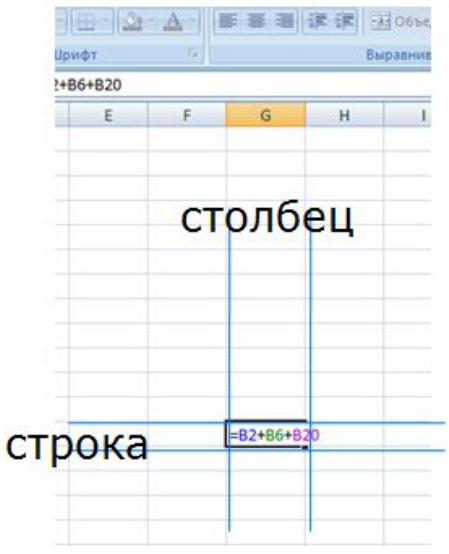

#### **В строке формул имеется:**

•Поле имени, в котором высвечивается имя текущей ячейки;

•Три кнопки: кнопка отмены; кнопка ввода; кнопка мастера функций; •Строка состояния, в которой появляется содержимое активной ячейки.

По умолчанию книга состоит из трёх листов. Однако вы можете удалять и добавлять листы.

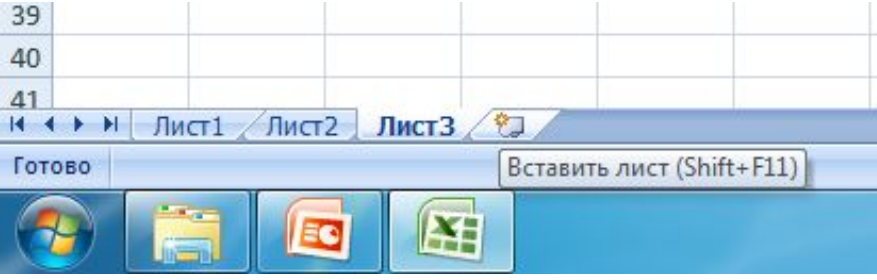

#### **Выделение ячеек, строк, столбцов**

Для выделения единичной ячейки достаточно щёлкнуть левой клавишей мыши, предварительно установив курсор мыши на нужной ячейки.

 При выделении целой строки или столбца щёлкнуть необходимо по соответствующим заголовкам.

 Группа выделенных смежных ячеек называется **интервал** и обозначается следующим образом:

Имя первой ячейки : имя последний ячейки, Например,**B10:C15.**

#### **Копирования, перемещения, удаления содержимого ячеек**

 Эти операции можно производить несколькими способами:

- •Кнопками панели инструментов Стандартная;
- •Командами пунктов меню Правка;
- •Командами контекстного меню, используя правую клавишу мыши.
- •Комбинацией клавиш.

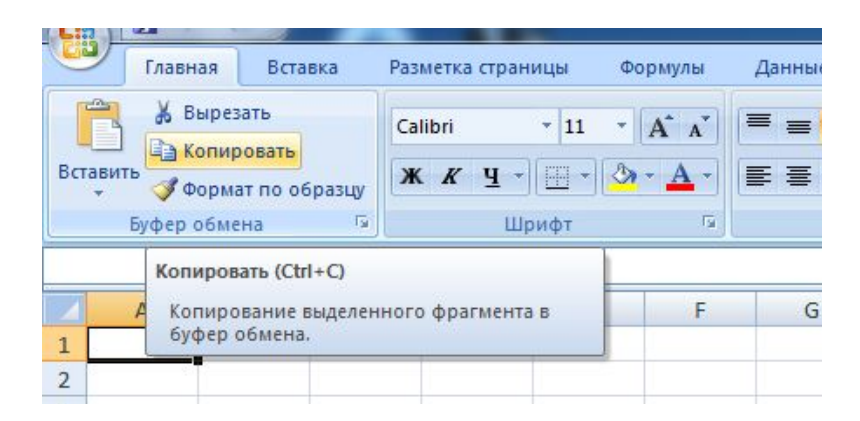

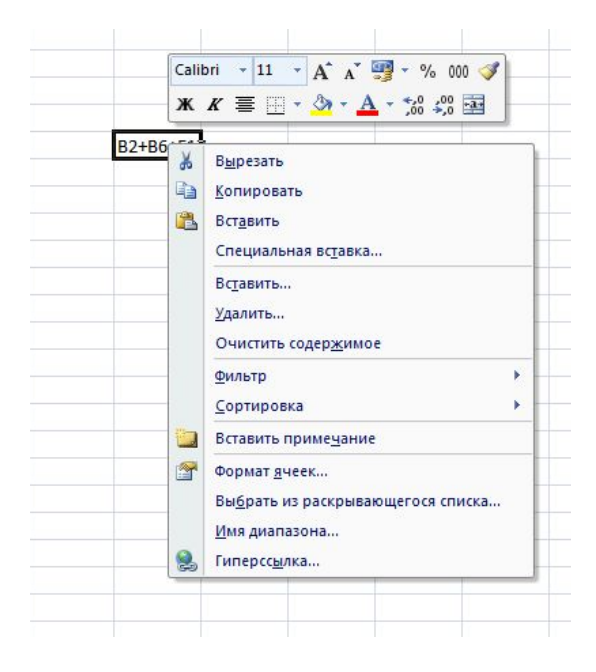

#### **Основные Термины и понятия электронной таблицы**

Основой табличного процессора являются формулы.

#### **Формула**

Все формулы в MicrosoftExcel подчиняются определенному синтаксису: начинаются со знака равенства «=» и состоят из *операндов и операторов*, выполняемых в определенной последовательности.

#### **Операнды**

Операндами могут быть: числовые значения (6 и т.д.), функции (SIN и т.д.), ссылки на ячейку – имена ячеек (AI и т.д.) или интервалов ( A11:C17 и т.д.). Пример формулы: AI \* SIN (СУММ(А11:C17)/(6+12 \* G7)

## **Операторы**

Операторами обозначаются операции, которые выполняются над другими элементами формулы.

В Microsoft Excel используются четыре вида операторов: арифметические, сравнения, текстовые и адресные.

*Арифметические операторы. Операторы сравнения.*

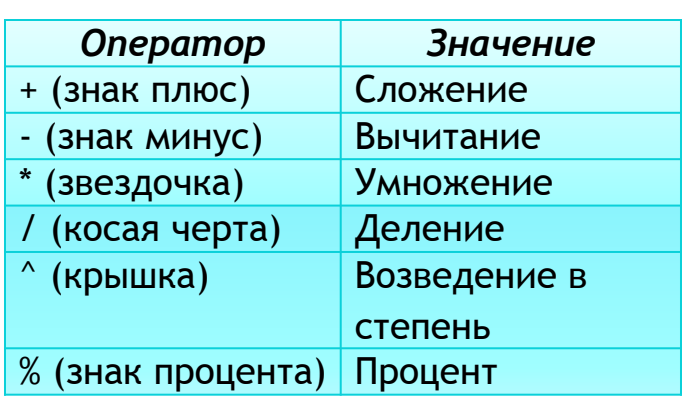

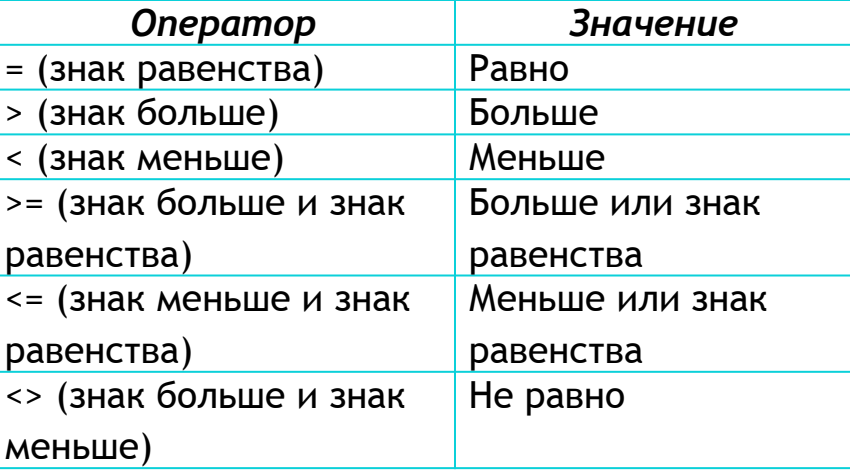

*Текстовый оператор* & (амперсант) используется для объединения последовательностей символов в единую последовательность.

#### *Адресные операторы*

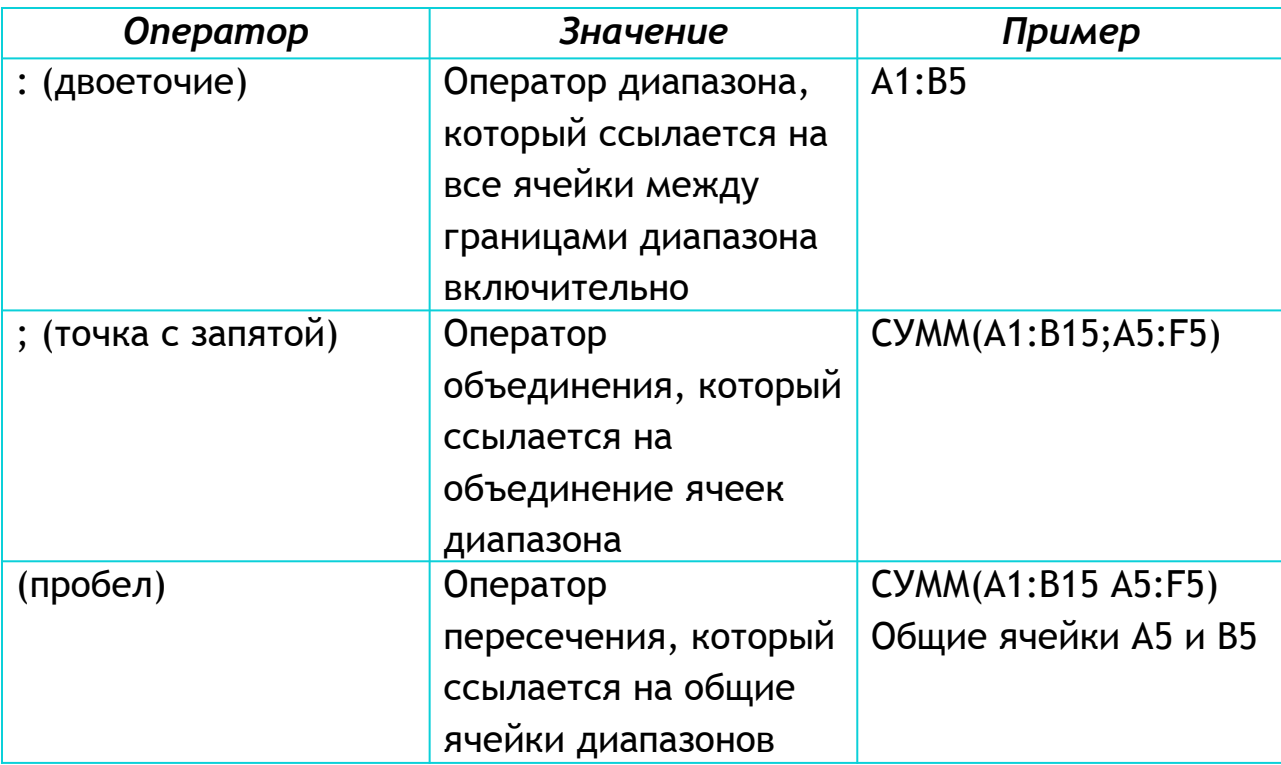

## **Ссылки**

Ссылка является идентификатором ячейки (**D15**) или группы ячеек (**G56:R98**).

#### **Функции**

Функциями являются специальные, заранее созданные формулы.

Microsoft Excelнасчитывают более 300 встроенных функций. Эти функции можно разбить на следующие группы: математические, текстовые, логические, просмотра и ссылок, даты и времени, финансовые, статического анализа, статистические для создания баз данных.

#### **Синтаксис функций**

Функция начинается со знака равенства, далее следует имя функции и один или несколько аргументов, заключённых в круглые скобки, например

#### $=$ SIN(2)

Пробелы между круглой скобкой и именем функции или аргументов не допускаются. Если пробел установить, в ячейку будет возвращено ошибочное значение <#ИМЯ?>.Некоторые функции не имеют аргумента, например ПИ, ЛОЖЬ, ИСТИНА. Тем не менее, круглые скобки после имени таких функции должны содержать, например:

#### $=$ H12+ПИ()

При использовании в функциях нескольких аргументов они отделяются друг от друга точкой с запятой, например:

 $=$ СТЕПЕНЬ(E56;4/9)

В некоторых функциях можно использовать до 30 аргументов, но при этом общая длина формулы не должна превышать 1024 символа.

#### **Диаграммы**

Диаграмма является графическим объектом, с помощью которого можно представлять данные рабочего листа.

Важными понятиями для диаграммы являются *ряды данных и категории. Ряд данных-* это множество значений, которые отображают на диаграмме, например, количество опрокидываний, произошедших в январе, или число ТО-1.

*Категории* задают положение конкретных значений в ряде данных.

**Для создания диаграмм** удобнее всего воспользоваться *Мастером диаграмм,* включаемым кнопкой на панели инструментов *Стандартная.*

Microsoft Excelсодержит **несколько типов** плоских и объёмных диаграмм, которые разделяются на *стандартные* и *нестандартные.*

#### **Назначения каждой из диаграмм можно определить следующим образом:**

*Гистограмма-* это вертикально ориентированная столбчатая диаграмма.

*Линейная диаграмма-* горизонтально ориентированная столбчатая диаграмма.

*Графики* отображают изменения ряда данных во времени или по категориям. Например, количество дорожно-транспортных происшествий по месяцам одного года.

*Круговая диаграмма* показывает относительный вклад каждой точки в общую сумму для этого ряда данных.

*Точечная диаграмма* используется для сравнения рядов данных или определения зависимости между рядами данных.

*Диаграмма с областями* показывает тенденцию суммарных значений и одновременно даёт представление о вкладе каждого ряда данных.таким образом, диаграмма с областями сочетает возможности графиков и круговых диаграмм.

*Кольцевая диаграмма* похожа на круговую, но имеет одно существенное отличие: позволяет отобразить несколько рядов данных.

*Лепестковая диаграмма* является аналогом графика в полярной системе координат (рис.29). Значение каждой точки данных определяет её лепестковых диаграмм можно показать сезонные колебания отказов топливной системы автомобилей в различные годы.

*Поверхность* отображает несколько рядов данных в виде двумерной или трёхмерной поверхности. Для этого электронная таблица рисует линии для каждого ряда данных и затем соединяет линии, используя цвет или «проволочную » сетку.

 После **выбора типа диаграммы и её создания** можно изменить вид любого элемента:

- •Размеры;
- •Рамку;
- •Заливку области диаграммы и области построения диаграммы;
- •Линию графика;
- $\cdot$ Тип;
- •Цвет;
- •Толщину;
- •Вид маркера точек ряда данных:
- $\cdot$ Тип;
- •цвет;
- •размеры;
- •И.Т.Д
- •Вид линий осей:
- •Толщину;
- •Цвет;
- •Тип;
- • $M$  т.д.
- •Диапазон изменения шкал осей;
- •Шрифт;
- • $M$  др.

Для этого курсор мыши устанавливается на изменяемый элемент диаграммы и производится двойной щелчок левой кнопкой. В появившемся диалоговом окне выбираются необходимые параметры изменяемого элемента. Можно щёлкнуть правой кнопкой мыши и в окне контекстного меню выбрать требуемый пункт.